# Fortune 4

## Generador de aplicaciones

Manual de usuario

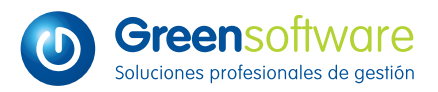

Open your business

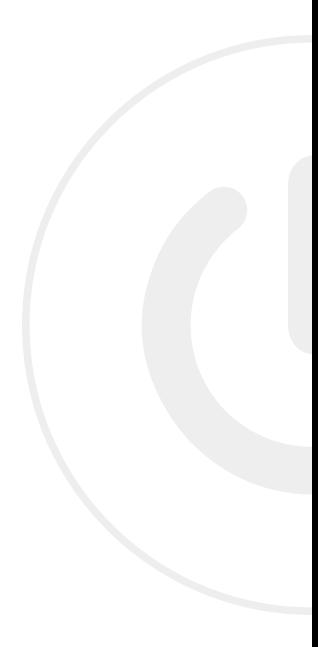

## **ÍNDICE**

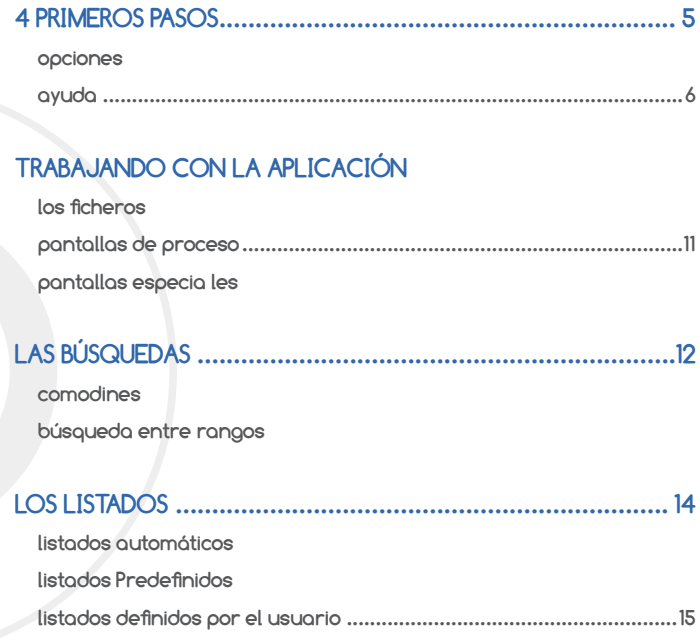

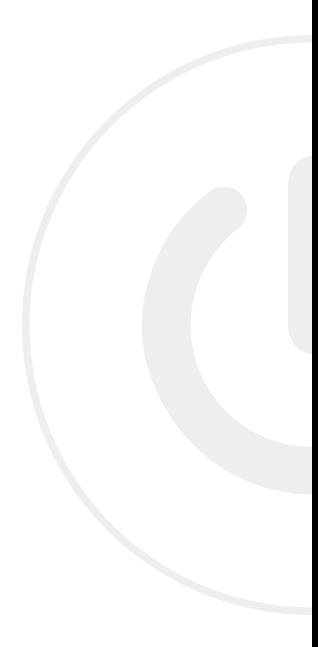

## **4 PRIMEROS PASOS**

Cuando ejecutamos el programa Fortune, el primer paso será introducir el usuario y la contraseña que se nos haya asignado. La aplicación siempre tiene un usuario administrador por defecto llamado MANAGER. Una vez hemos iniciado sesión, accederemos al menú principal, que puede tener todas o sólo algunas de las opciones de menú disponibles, en función de los permisos que tenga el usuario con el que hayamos iniciado la sesión.

En la parte superior de la pantalla encontraremos una barra con las opciones de Actualizador, Diseñador, Opciones, Utilidades y Ayuda. Estas opciones de menú sirven para desplazarnos entre las tablas internas y de diseño de la aplicación, y no se utilizan en el trabajo diario; de este menú únicamente usaremos Opciones y Ayuda.

#### **Opciones**

- · Parámetros: Aquí tenemos la definición de parámetros que usa el programa. Si necesita modificar algún parámetro de la aplicación, o si quiere un listado de los diferentes parámetros, póngase en contacto con nuestro servicio de asistencia telefónica, o visite nuestra página web www.greensoft.es
- · Usuarios y permisos: En esta opción podremos dar de alta, eliminar y establecer permisos a los diferentes usuarios que vayan a trabajar con la aplicación. El programa parte con un usuario manager , que es por defecto el usuario con mayores privilegios. Para cambiar de usuario utilizaremos la tecla <F12> desde el menú principal de la aplicación.
- · Gestión de empresas: Green Hoteles soporta trabajar con varias empresas, bien sean de hotel, restaurante o gestión comercial. De esta manera podemos tener varias empresas definidas, incluso es bastante común tener alguna de prueba para prácticas del nuevo personal. Desde esta opción seleccionaremos la empresa con la que queramos trabajar. Para cambiar de empresa utilizaremos el menú superior "OPCIONES" y seleccionaremos "Gestión de Empresas" y tras elegir la empresa deseada haremos click en "Cambiar de Empresa"

### **Ayuda**

Para obtener ayuda tenemos varias opciones; en este apartado accederemos a un manual de las aplicaciones de Hotel y Restaurante. Otra forma para conseguir información es visitar la página web www.greensoft.es En cualquier caso, si tiene cualquier duda sobre el funcionamiento de la aplicación o su configuración, puede acudir al teléfono de asistencia donde le responderán cualquier consulta.

## **TRABAJANDO CON LA APLICACIÓN**

La parte fundamental de la aplicación es el menú principal. Desde aquí tendremos todas las opciones del programa ordenadas en grupos. Si entramos en cada una de estas opciones se nos abrirá un nuevo submenú de opciones.

De esta manera, conseguimos tener todas las opciones de Fortune accesibles rápidamente, y podremos desplazarnos entre ellas con facilidad. La mayoría de estas opciones de menú nos llevan a tres tipos de pantallas, los Ficheros, las Pantallas de Proceso y las Pantallas Especiales.

#### **LOS FICHEROS**

Los Ficheros son pantallas de Vista Previa de la base de datos, donde almacenaremos algún tipo de información, bien sean facturas, reservas, pedidos o datos de configuración del programa como mesas, Códigos postales o formas de cobro.

En la parte de la izquierda de la pantalla encontraremos una lista con alguno de los campos representativos de esa tabla. Si el campo incluye una flecha al lado de la descripción, nos indica que podemos pulsar en la caja que contiene esa descripción para ordenar la tabla por ese campo.

En la parte derecha de esta lista podremos acceder a unos botones que nos permitirán desplazarnos al primer y último registro de la lista, y movernos hacia arriba y hacia abajo. Si hacemos doble clic sobre cualquiera de los registros del fichero nos llevara automáticamente a la ficha sobre la que acabamos de pulsar.

En la parte derecha de la pantalla nos encontraremos una botonera con las funciones de Nuevo, Modificar, Borrar, Consultas, Bajas, Imprimir, Browse, Tareas y Salir. Con estas opciones gestionaremos nuestros datos dentro de los ficheros.

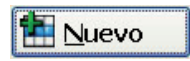

Pulsando este botón accederemos a la pantalla de la ficha que deberemos rellenar para posteriormente almacenar. Cuando hayamos introducido todos los datos, pulsaremos <F12> para guardar la información. Si pulsamos <Esc> en cualquier momento, cerraremos la pantalla sin guardar los datos.

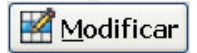

El botón modificar recupera los datos de un archivo para consultarlos o modificarlos y posteriormente guardarlos. Para seleccionar la ficha debemos posicionarnos en la lista de la parte izquierda de la pantalla; cuando la hayamos marcado en color azul, pulsaremos el botón modificar para que nos abra esa ficha.

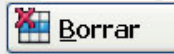

Elimina el registro seleccionado. Para seleccionar el registro debemos posicionarnos en la lista de la parte izquierda de la pantalla; cuando lo hayamos marcado en color azul, pulsaremos el botón borrar para eliminar ese registro.

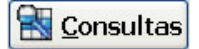

Mediante el botón de consultas seleccionaremos un grupo de registros para consultarlos o modificarlos. Cuando pulsemos el botón, se nos abrirá una pantalla con la ficha con un filtro amarillo claro. Es el momento de introducir los criterios de búsqueda que deberán cumplir los registros seleccionados.

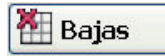

Esta función se utiliza para borrar registros innecesarios. Cuando pulsemos el botón, se nos abrirá una pantalla con la ficha con un filtro amarillo claro. Es el momento de introducir los criterios de búsqueda que deberán cumplir los registros que se van a borrar. El proceso de borrado es irreversible, por lo cual se debe de realizar con sumo cuidado. Para borrar un sólo registro es más adecuado utilizar la opción Borrar.

## Imprimir

El botón imprimir nos abre la pantalla del generador de listados. Fortune dispone de un generador por medio del cual podremos crear listados para extraer la información de los ficheros de la mejor manera que nos parezca, o usar los listados que ya vienen definidos por el programa. Estos listados pueden ser o no accesibles dependiendo del nivel de privilegios que le demos al usuario. Más adelante veremos la manera de crear los listados.

## **Browse**

La función Browse permite visualizar los campos de un fichero en formato de columnas y realizar sobre ellos funciones tales como: Altas, Modificaciones y Bajas. Es una herramienta muy potente que permitirá al usuario, de una forma sencilla, realizar todas estas operaciones sobre una sola pantalla de trabajo. Se pueden visualizar todos los campos de un fichero, o bien, sólo algunos. Cuando pulsemos el botón, se nos abrirá una pantalla con la ficha con un filtro amarillo claro. Es el momento de introducir los criterios de búsqueda que deberán cumplir los registros seleccionados. A continuación se nos mostrara de nuevo la pantalla de la ficha con un filtro rojo claro; debemos pulsar con el botón derecho sobre cada uno de los campos que queremos que se muestren.

## **Tareas**

Las Tareas son procesos definidos por el usuario para tratar la información de un fichero. Estos procesos pueden ser de dos tipos: Tareas definidas por el usuario y Tareas que vienen definidas por la aplicación. En ambos casos, el uso de tareas es una labor delicada que puede desajustar la estabilidad de la aplicación, ya que son procesos muy radicales. En cualquier caso recomendamos el asesoramiento de nuestro servicio de atención telefónica en el momento de utilizar cualquier tarea.

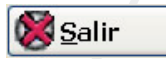

Sale del fichero para volver al MENÚ PRINCIPAL.

#### **LAS FICHAS**

Al entrar en cada ficha tendremos la distribución de cajas correspondiente a los registros que almacenan las fichas, y también una pequeña botonera en la parte superior. Esta botonera incluye los siguientes controles:

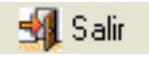

Sencillamente abandona la ficha sin guardar los cambios; funciona de la misma manera que la tecla <Esc>

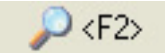

Representadas por el icono de una lupa. Funciona de la misma manera que pulsar la tecla <F2>. Algunos campos permiten búsquedas en la tabla correspondiente, como por ejemplo en provincias, o en el Cardex de clientes.

Una ventana desplegará algunas posibles opciones que se pueden escoger cuando vayamos a cubrir la casilla. Para conocer más a fondo sobre las condiciones y comodines de búsqueda visite el apartado Búsquedas.

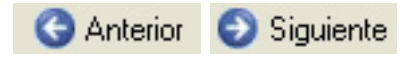

Si hemos hecho una consulta cuyo resultado sea de más de un registro, podremos usar estas fechas para desplazarnos entre los registros.

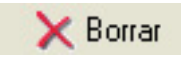

Elimina el registro activo. Funciona igual que la tecla <F9>

**Pa** Imprimir

Abre un menú de selección donde nos pregunta si lo que queremos imprimir son únicamente los datos o también la máscara. La impresión se realizara en la impresora que Windows tenga predeterminada.

## $H \langle F12 \rangle$

Guarda el contenido de la ficha; Funciona igual si pulsamos la tecla <F12>

## **PANTALLAS DE PROCESO**

El programa tiene muchas pantallas cuyo objetivo no es guardar datos, sino ejecutar un proceso como puede ser cerrar caja, traspasar cargos o emitir un listado. La mayoría de estas pantallas son bastante claras; en algunos casos nos piden algún dato como un rango de fechas o cantidades, y nos proponen un botón para ejecutar el proceso.

## **PANTALLAS ESPECIALES**

Algunas pantallas cumplen unas condiciones especiales como la pantalla táctil de venta. Esta pantalla requiere una configuración especial que debe ser estudiada desde el propio programa de restaurante.

## **LAS BúSQUEDAS**

Para encontrar los datos en todo el conjunto de tablas de Fortune, usaremos un sencillo motor de búsquedas que debemos conocer para localizar la información que necesitemos. Si utilizamos correctamente los comodines, negación y búsqueda entre rango ganaremos mucha velocidad en las búsquedas.

#### **COMODINES**

Si no conocemos el nombre exacto, o tememos no recordarlo tal y como se escribe, podemos hacer uso de diferentes comodines. El más frecuente es el asterisco [\*]. El significado del asterisco se podría traducir como [ ...y lo que venga detrás]. Por ejemplo: queremos localizar una agencia comercial en nuestro cardex, pero no recordamos bien su nombre; dudamos si será *Comercial García o Comercial González*. Entonces iremos a nuestro cardex de Clientes, y en el campo nombre haremos una búsqueda por [comercial g\*]; el resultado de la búsqueda serán todas las empresas registradas que comiencen con *comercial g*. En este caso: Comercial González, Comercial García y Comercial Gutiérrez.

Este comodín [\*] se puede poner tanto al final de la búsqueda como al principio, cambiando el significado por [ ...y lo que venga delante]. Otro comodín que Fortune permite utilizar es [?] Su uso sustituye a cualquier carácter que pudiera ir en esa posición. De esta manera, si realizamos una búsqueda por JO? ?, la búsqueda dará como resultado todos los registros que comiencen por JO y después tengan otras dos letras, como JOSE o JOEL, pero no nos mostrara registros como JONAS o JOSUE

#### **BUSQUEDA ENTRE RANGOS**

· Números: Para buscar todas las fichas en las que un registro este dentro de un rango, debemos poner en la caja correspondiente las cantidades inferior y superior separadas por [:]. De esta forma, si queremos buscar en nuestro fichero de proveedores todos los registros en los que su código este comprendido entre 1000 y 2000, en el momento que queramos hacer la búsqueda, cuando la casilla este de color amarillo, debemos indicar las cantidades separadas por [:] 1000:2000

También podemos utilizar los símbolos lógicos [=], [>], [<], para seleccionar, por ejemplo, todas las facturas con importe neto mayor que 1000, poniendo [>1000] en la casillas de importe neto. De la misma forma podemos usar el menor que y el igual que.

- · Letras: Lo mismo que especificamos para la cadena de números, lo podemos realizar para una cadena de letras. Así, por ejemplo, si queremos buscar todos los PROVEEDORES cuyo nombre esté comprendido entre la "A" y "D", especificaremos: NOMBRE: A: D (Inicial del Nombre/Apellido)
- · Fechas: La búsqueda entre fechas permite localizar una fecha o un rango de fechas. De la misma manera que con los campos numéricos, también podemos usar los caracteres [:] para buscar en un rango de fechas, [<], [>], para buscar en todas las fechas mayores, o menores que.

Otro comodín que podemos usar para las búsquedas de fechas es HOY. Si hacemos referencia a HOY, estaremos haciendo referencia a la fecha que nos marque el reloj del sistema. Si hablamos de HOY +2 o HOY -3, nos referimos a la fecha que marque el reloj mas o menos N días que le indiquemos.

Ejemplos:

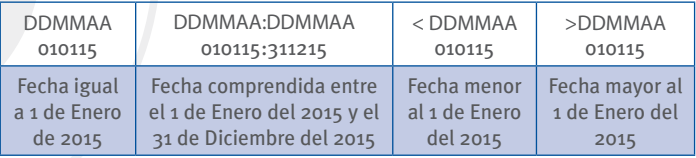

· Negación: Todas las búsquedas pueden tener el efecto contrario, si se las precede con una barra [/]. Por ejemplo, si en una búsqueda de población precedemos la ciudad por /, nos buscará todas las poblaciones menos esa, por ejemplo /Madrid nos seleccionará todas las poblaciones menos Madrid. Esta negación también se puede combinar con los anteriores comodines, para construir expresiones más complejas como /CA? J\*

## **LOS LISTADOS**

Cada aplicación Fortune4 dispone de una serie de listados para consultar información entre todos los datos almacenados. Según nuestras necesidades, los listados pueden ser de tres tipos:

- · Listados automáticos: Estos son los listados principales, generados desde las Pantallas de Proceso de la aplicación. Los listados de Salidas y Llegadas, Listado de mano corriente, o Listado de ventas por artículo son algunos ejemplos de listados automáticos. Sus nombres y pantallas de proceso suelen ser bastante explicativos; en cualquier caso, para obtener una información detallada sobre estos listados, consulte a nuestro servicio de mantenimiento telefónico.
- · Listados predefinidos: Aparte de los listados generados a través de las Pantallas de Proceso, Fortune incluye un Generador de Informes mediante el cual podemos crear todo tipo de listados para consultar la información de las tablas que sea necesario. Accedemos a este Generador a través del botó Imprimir que encontraremos en la Vista Previa del los Ficheros.

Cuando pulsamos el botón de imprimir se nos abrirá la ventana del generador de informes. En la parte izquierda del generador nos parecerán los informes que tengamos almacenados. El programa suele venir con unos listados predefinidos en determinadas tablas, y también podemos almacenar los nuevos listados que nosotros confeccionemos. También podemos dar permisos de seguridad a los listados, para que sólo tengan acceso ciertos usuarios. En definitiva, cuando abramos la pantalla del generador de informes, podemos encontrarnos o no informes dependiendo del caso.

- · Listados definidos por el usuario: Para generar un nuevo listado, el primer paso es entrar al generador de informes del fichero del que necesitemos sacar los datos. Para definir el listado pulsaremos el botón Nuevo, y pasaremos a la creación del informe:
- · Creando el filtro: En primer lugar, veremos la ficha de los datos que vamos a buscar con un filtro amarillo sobre los campos. Este filtro nos indica qué debemos poner las condiciones con las que vamos a hacer la búsqueda. De esta forma, si queremos listar las facturas comprendidas entre la 2000 y 2300, debemos poner 2000:2300 en el campo Nº de factura, si queremos listar las facturas emitidas el 30 de mayo del 2010 debemos poner 30052010 en el campo fecha factura. Podemos usar varias condiciones a la hora de construir los filtros; de esta manera, si ponemos 2000:2300 en el campo Nº de factura y 30052010 en el campo fecha de factura, nos listara todas las facturas cuyo número este entre la 2000 y la 2300 y haya sido emitida el 30 del 5 del 2010.

También podemos enlazar comodines, negaciones y símbolos aritméticos a la hora de crear los filtros, de manera que podemos listar todos los clientes que empiecen por J y que no vivan en Madrid, si ponemos J\* en el campo Nombre del cliente, y /Madrid en el campo ciudad.

· Seleccionando los campos: Una vez creado el filtro, habiendo dado <F12> para darlo por finalizado, las casillas se nos volverán de color granate. En este momento vamos a indicarle los campos que queremos que nos muestre el informe. Comenzaremos a seleccionarlos pulsando botón derecho sobre ellos aparecerá un número de orden en la casilla; este número de orden nos indica en qué posición aparecerá ese campo en el listado; aunque luego lo podremos modificar.

· Configurando el listado: Una vez que hayamos establecido el filtro y los campos que queramos que se muestren en el informe, pasaremos a la pantalla de Relación de campos a imprimir. En primer lugar se nos mostrarán todos los campos que se han seleccionado para ese informe, y algunos campos modificables:

· Nº de caracteres a imprimir: El número de caracteres que queremos que se impriman en el listado. Podemos aumentar o disminuir este número dependiendo del espacio que tengamos.

- · Título de cabecera: Modificable escribiendo el nuevo nombre.
- · Características: Totalizar columna. Si el campo es numérico, añade un campo al final del informe con la suma total de las cantidades que contenga el informe.
- · Características: Calcular Media. Si el campo es numérico, añade un campo al final del informe con la media de las cantidades que contenga el informe.
- · Características: Invisible. Si el campo es numérico, añade un campo al final del informe con la media de las cantidades que contenga el informe.
- · Botón Columnas Derivadas: Al pulsar este botón se nos abrirá una nueva ventana con una lista de todas las columnas derivadas del informe, y una botonera para crear nuevas columnas, borrarlas o modificarlas.

Lo primero para crear columnas derivadas, será introducir el Nº de caracteres a imprimir, y darle el Título columna. Una vez hecho esto, debemos seleccionar el tipo de columna derivada que queramos crear, ya sea Calculada o Importada.

Cuando hayamos realizado las modificaciones que necesitemos, pulsaremos modificar, para guardar los cambios, y a continuación el botón siguiente para avanzar a la siguiente pantalla.

- · Columnas calculadas: Son un tipo de columna derivada con el que podemos realizar operaciones aritméticas con columnas numéricas. Para representar el valor de la columna, anteponemos una almohadilla [#] al número de columna. De esta manera, una expresión del tipo: (#1 + #4) / 2 Sería igual a la suma del valor de la columna uno más el valor de la columna cuatro entre dos. Esta opción también nos permite especificarle el número de decimales del resultado.
- · Columnas importadas: Se usa para unir los datos de dos tablas, siempre y cuando hay un campo común para usar de nexo de unión. Podemos por ejemplo unir una tabla que tenga número de factura con otra que también lo tenga, por ejemplo. Se nos desplegarán en este caso, 4 combos:
	- · Traer de la tabla: Tabla de la cual queremos extraer los datos.
	- · El campo: Campo que queremos que sea mostrado
	- · Cuando el campo: Nexo de unión en la tabla que va a ser importada.
	- · Sea igual a: Nexo de unión en la tabla original.

Una vez hayamos configurada la pantalla Relación de campos a imprimir, debemos pulsar el botón Siguiente para pasar a configurar los campos de la pantalla Datos del listado.

· Datos del listado: En la parte superior podremos indicarle el Título del listado, con el que saldrá impreso y con el que lo podemos guardar; también podremos indicarle la Fecha, y el número de Página inicial.

El campo Imprimir en, hará referencia al formato en el que sacaremos el archivo. Si seleccionamos Impresora, el listado se imprimirá directamente en la impresora predeterminada de Windows. Si seleccionamos Pantalla, el listado se nos mostrará en el monitor, dándonos también la posibilidad de imprimirlo desde allí.

Si seleccionamos los campos EXCEL, ASCII, HTML o PDF, nos crearán un archivo en el sitio donde seleccionemos con el resultado del informe en cada uno de estos formatos.

En la parte inferior derecha, encontramos las pestañas Formato y Fuentes. En Formato, podemos configurar datos como márgenes, interlineado, etc., referentes a la impresión que se va a realizar. En Fuentes encontraremos algunas opciones para personalizar las Fuentes de los textos que se van a imprimir.

- · Botón Configurar listado: Tenemos una lista con los campo que se van a imprimir en el informe, y a continuación las siguientes opciones:
	- · Ordenar el listado por el campo [] y por []: Si necesitamos ordenar el listado por algún campo en concreto (sea el primero o el que sea) lo debemos indicar en el primer combo. El listado admitirá un segundo campo para ordenar, mediante el cual seguirá ordenando a continuación del primero.
	- · No repetir campos iguales hasta campo nº: A la hora de listar, elimina los nombres que se vayan a imprimir repetidos. No altera el resultado ni el orden: es visual.
	- $\cdot$  Agrupar listado por los [] primeros campos  $+$  : En el momento de la búsqueda de registros, agrupará todos aquellos que sean iguales en el primer campo, y los imprimirá en una misma línea. En los campos numéricos, imprimirá la suma de ellos y en el resto imprimirá la información contenida en el último registro. Si pulsamos el signo (+) se podrán añadir condiciones a la agrupación, con los operadores aritméticos Mayor que  $(>)$ , Menor que  $(>)$ , Mayor o igual que  $(>=)$ , Menor o igual que (<=), comparando el resultado de la agrupación con el valor que le indiquemos.

· Mediante el botón Definir Subniveles podremos definir hasta 10 su niveles en un informe. Se podrá especificar un subtotal por cualquier campo del informe. Un subtotal quedará definido cuando se cubran los datos de los campos Nº de Carácter (Introducir el número de carácter, o DMA en caso de campos fecha) y Nombre del campo (que será el campo que produzca la discriminación).

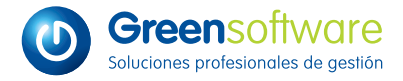

Avda. Rufo Rendueles 6, entlo . A 33203 · Gijón (Asturias) · España T. +34 985 134 202 F. +34 985 134 326

www.greensoft.es green@greensoft.es